# **[Liste des clés de répartition](https://aide.crypto.fr/syndic/clerepartition_listeg/)**

La liste des clés de répartition (de type S) est accessible depuis le menu traitements. Elle vous permet de mettre à jour manuellement ou par import les consommations.

## **Les (nouveaux) principes de la liste de gestion**

**Plus d'écran de recherche** préalable, vous arrivez directement sur la liste **La vague a disparu**, offrant plus d'espaces dans le bas de l'écran **Les menus** ou boutons sont tous situés en haut de l'écran

- Le picto  $\bullet$  indique un menu avec un choix multiple
- $\text{-}$  Le picto  $\rightarrow$  indique un bouton simple

.

Un filtre est accessible permettant **des sous-sélections en temps réel** au fur et à mesure de votre frappe.

Filtre

#### *Précision*

*Un filtre n'est pas une recherche, il ne fait qu'éliminer les fiches hors demandes. Si vous effacez les éléments du filtre, la liste originale s'affiche à nouveau.*

NB : n'est pas encore disponible sur toutes les listes mais sera déployé au fur et à mesure des versions 6.

## **Les entêtes de colonne**

**Chaque colonne peut être triée par ordre croissant** par un simple clic sur son titre ou décroissant en cliquant à nouveau sur le titre.

**L'ordre des colonnes peut être changé temporairement** via le principe du « Drag and Drop » (glisser – déposer). Cela peut faciliter votre lecture…

# **Les menus (ou boutons) communs à toutes les listes de gestion**

## **Le menu Actions**

Jusqu'à 6 rubriques peuvent être communes aux listes… Elles ne sont visibles qu'en fonction du contexte

## **Ouvrir dans une application**

Tous les éléments affichés dans une liste de gestion peuvent être ouverts sur le logiciel de votre choix, à condition qu'il puisse lire un export de fiches. Il est donc conseillé de choisir un tableur (Excel ou Open office par exemples).

[Consultez l'article sur les préférences](#page--1-0)

## **Imprimer**

Toutes les commandes d'impression agissent sur la sélection courante c'est à dire les fiches noircies et les fiches seront triées en fonction des préférences de l'utilisateur. A défaut de sélection, toutes les fiches présentes à l'écran seront imprimées et l'ordre d'affichage de l'écran est respecté. Cette commande permet d'imprimer la liste de trois façons différentes.

### **Fiches**

Chaque fiche sélectionnée est imprimée avec toutes ses caractéristiques en pleine page. Présentation verticale, une page par fiche.

### **Liste**

Les fiches sélectionnées sont imprimées sous forme d'une liste. Présentation horizontale.

#### **Plus…**

Cette commande ouvre un puissant logiciel intégré permettant de créer des états, des étiquettes ou des graphes personnels

#### **Compteurs**

Permet de créer un événement avec le tableau des compteurs en pièce jointe

## **Sélection**

Ce menu offre plusieurs options permettant de stocker des listes pour les ré-afficher par la suite. Interrogez notre service assistance si vous désirez ne savoir plus sur ce sujet.

## **Trier**

Donne accès à un éditeur de tri permettant des tris mono ou multi-critères, notamment quand vous désirez faire un tri d'informations qui ne sont pas indiquées dans les colonnes de la liste de gestion (tri par date de création des tiers, par exemple)

## **Supprimer**

La commande Supprimer permet la suppression définitive d'une ou plusieurs fiches sélectionnées (noircies) au travers d'une boîte de dialogue.

*Cette suppression ne sera effective qu'après validation du*

*mot de passe. La suppression n'est possible que si les contraintes de suppression le permettent.*

# **Aller à…**

Une fonction très appréciée en termes de convivialité de LSC. Présente sur les listes de gestion, elle permet de passer d'une liste à une autre en utilisant des liens existants. A partir de la liste des clés, on peut aller au compte lié ou aux lots

## **Rechercher**

Cf. aide liée aux recherches sur les listes de gestion : [accès](http://aide.crypto.fr/support/recherche-rapide/) [à l'aide](http://aide.crypto.fr/support/recherche-rapide/)

# **Les menus (ou boutons) spécifiques à cette liste**

## **Import consommations**

Ce bouton vous permet de faire de l'import multi-immeubles. LSC peut gérer trois formats différents :

- CIS (Schlumberger)
- Prox-hydro
- Classique (import 6 colonnes).

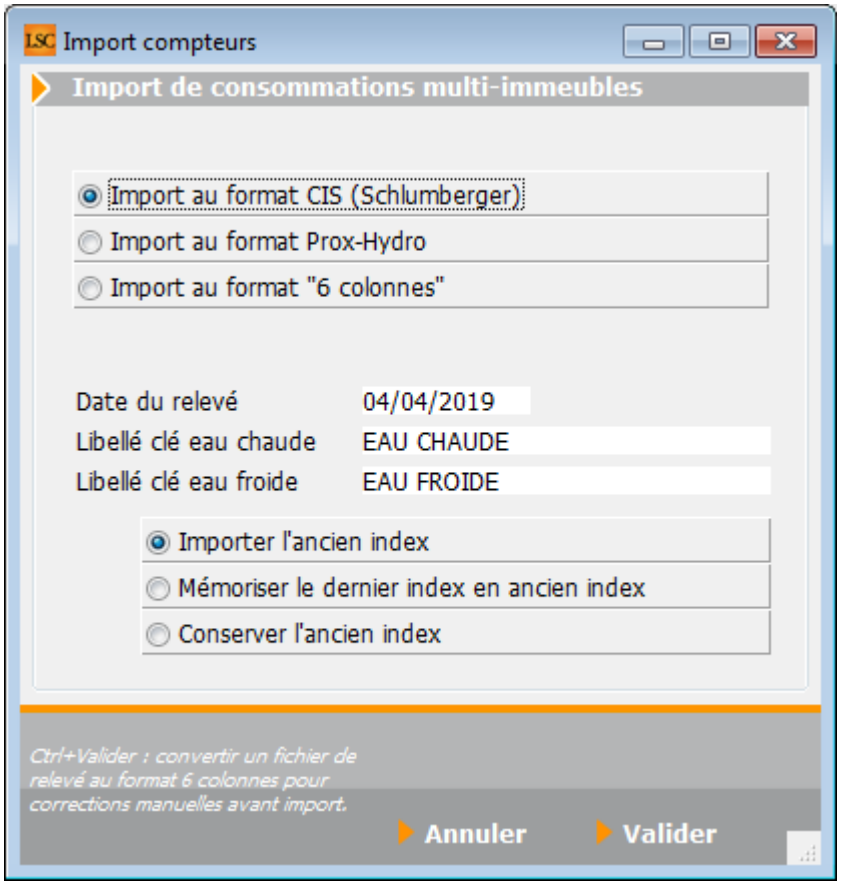

En fonction du format de fichier que vous voulez importer, cochez la case correspondante

*Si vous cochez « format 6 colonnes », le contenu et l'ordre des colonnes vous seront indiqués sur l'écran. Dans ce cas, il faudra bien évidemment créer votre fichier « ascii » au préalable.*

- Saisir la date du relevé
- Indiquez à LSC la clé sur laquelle il devra importer les données

*Il faut donc avoir une nomenclature identique si l'import est sur plusieurs immeubles*

Mode d'import : trois options vous sont proposées. Cochez la case avant de valider. A ce moment, LSC vous demande d'ouvrir le fichier à importer.

```
Conséquences de l'import
```
- Retrouve ou crée une clé de répartition avec le libellé « EAU CHAUDE » ou « EAU FROIDE », éventuellement suivi du complément de libellé saisi dans le dialogue.
- Pour chaque ligne importée, met à jour la consommation et la quote-part associée (les crée si n'existent pas).
- Pour toutes les quotes-parts non mouvementées sur une clé mouvementée, valorise l'ancien index avec le nouvel index (donc consommation  $= 0$ ).
- Affiche la liste des immeubles et lots non retrouvés, ainsi que la liste des clés créées.

*Si vous choisissez le 1er ou le 2ème format d'import, vous aurez alors la possibilité, avec Crypto, de transformer votre fichier en format « 6 colonnes » avant de procéder à un nouvel import. Cela vous permet par exemple de modifier le fichier CIS ou PROX Hydro avant de le réimporter. Pour obtenir un fichier 6 colonnes à partir d'un de ces fichiers, il vous faudra maintenir la touche « CTRL » enfoncée au moment de la validation.*

## **[Liste des mandats saisonniers](https://aide.crypto.fr/location/mandatsaisonnier_listeg/)**

La liste des mandats de location saisonnière, accessible depuis le menu fichier, affiche par défaut les mandats actifs

## **Les (nouveaux) principes de la liste de gestion**

**Plus d'écran de recherche** préalable, vous arrivez directement sur la liste **La vague a disparu**, offrant plus d'espaces dans le bas de l'écran

**Les menus** ou boutons sont tous situés en haut de l'écran

- Le picto  $\bullet$  indique un menu avec un choix multiple
- $\cdot$  Le picto  $\rightarrow$  indique un bouton simple

.

Un filtre est accessible permettant **des sous-sélections en temps réel** au fur et à mesure de votre frappe.

Filtre

#### *Précision*

*Un filtre n'est pas une recherche, il ne fait qu'éliminer les fiches hors demandes. Si vous effacez les éléments du filtre, la liste originale s'affiche à nouveau.*

NB : n'est pas encore disponible sur toutes les listes mais sera déployé au fur et à mesure des versions 6.

### **Les entêtes de colonne**

**Chaque colonne peut être triée par ordre croissant** par un simple clic sur son titre ou décroissant en cliquant à nouveau sur le titre.

**L'ordre des colonnes peut être changé temporairement** via le principe du « Drag and Drop » (glisser – déposer). Cela peut faciliter votre lecture…

# **Les menus (ou boutons) communs à toutes les listes de gestion**

## **Le menu Actions**

Jusqu'à 6 rubriques peuvent être communes aux listes… Elles ne sont visibles qu'en fonction du contexte

## **Ouvrir dans une application**

Tous les éléments affichés dans une liste de gestion peuvent être ouverts sur le logiciel de votre choix, à condition qu'il puisse lire un export de fiches. Il est donc conseillé de choisir un tableur (Excel ou Open office par exemples).

[Consultez l'article sur les préférences](#page--1-0)

## **Imprimer**

Toutes les commandes d'impression agissent sur la sélection courante c'est à dire les fiches noircies et les fiches seront triées en fonction des préférences de l'utilisateur. A défaut de sélection, toutes les fiches présentes à l'écran seront imprimées et l'ordre d'affichage de l'écran est respecté. Cette commande permet d'imprimer la liste de trois façons différentes.

#### **Fiches**

Chaque fiche sélectionnée est imprimée avec toutes ses caractéristiques en pleine page. Présentation verticale, une page par fiche.

### **Liste**

Les fiches sélectionnées sont imprimées sous forme d'une liste. Présentation horizontale.

#### **Plus…**

Cette commande ouvre un puissant logiciel intégré permettant de créer des états, des étiquettes ou des graphes personnels

## **Sélection**

Ce menu offre plusieurs options permettant de stocker des listes pour les ré-afficher par la suite. Interrogez notre service assistance si vous désirez ne savoir plus sur ce sujet.

## **Trier**

Donne accès à un éditeur de tri permettant des tris mono ou multi-critères, notamment quand vous désirez faire un tri d'informations qui ne sont pas indiquées dans les colonnes de la liste de gestion (tri par date de création des tiers, par exemple)

## **Supprimer**

La commande Supprimer permet la suppression définitive d'une ou plusieurs fiches sélectionnées (noircies) au travers d'une boîte de dialogue.

*Cette suppression ne sera effective qu'après validation du mot de passe. La suppression n'est possible que si les contraintes de suppression le permettent.*

# **Aller à…**

Une fonction très appréciée en termes de convivialité de LSC. Présente sur les listes de gestion, elle permet de passer d'une liste à une autre en utilisant des liens existants. A partir de la liste des mandats, on peut aller à

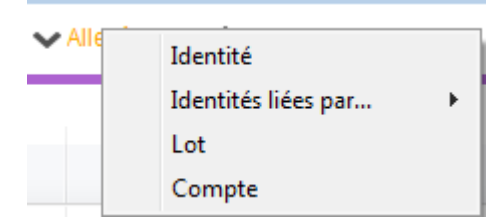

## **Rechercher**

Cf. aide liée aux recherches sur les listes de gestion : [accès](http://aide.crypto.fr/support/recherche-rapide/) [à l'aide](http://aide.crypto.fr/support/recherche-rapide/)

## **Créer (non disponible)**

Pour rappel, la création de mandat n'est possible qu'à partir d'une fiche LOT, onglet « Saisonnier »…

# **Les menus (ou boutons) spécifiques à cette liste**

# **Historique**

Après sélection d'un mandat, affiche l'historique du tiers lié.

# **Courrier**

Permet de créer des événements à partir de votre sélection de mandats. La nouvelle fenêtre affichée offre un grand nombre de choix (code expédition, modèle, PJ à ajouter, etc…) avant la validation qui génère les événements.

## **Renouveler**

Cette option permet de renouveler les mandats arrivés à échéance ..

La 1ère fenêtre vous demande de choisir la date à prendre en compte pour sélectionner les mandats dont l'échéance est antérieure à la date saisie.

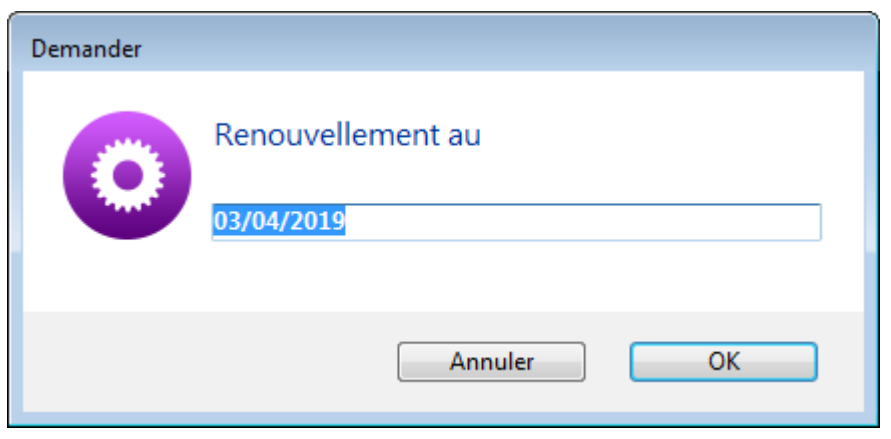

Faites OK pour valider votre choix et avoir la liste des mandats concernés

Traitez les tous (ou une sélection). La date de fin de mandats sera mise automatiquement à jour en tenant compte de l'actuelle et de sa durée exprimée en mois.

Enfin, une fenêtre de courrier sera proposée si vous désirez générer des événements à la suite (optionnel – l'annulation sur cette fenêtre ne remet pas l'ancienne date sur la fiche mandat).

# **[Liste des mandats de](https://aide.crypto.fr/transaction/mandattransaction_listeg/) [transaction](https://aide.crypto.fr/transaction/mandattransaction_listeg/)**

La liste des mandats de transaction, accessible depuis le menu fichier, affiche par défaut les mandats actifs

## **Les (nouveaux) principes de la liste de gestion**

**Plus d'écran de recherche** préalable, vous arrivez directement sur la liste **La vague a disparu**, offrant plus d'espaces dans le bas de l'écran **Les menus** ou boutons sont tous situés en haut de l'écran • Le picto  $\checkmark$  indique un menu avec un choix multiple

 $\text{-}$  Le picto  $\rightarrow$  indique un bouton simple

.

Un filtre est accessible permettant **des sous-sélections en temps réel** au fur et à mesure de votre frappe.

Filtre

#### *Précision*

*Un filtre n'est pas une recherche, il ne fait qu'éliminer les fiches hors demandes. Si vous effacez les éléments du filtre, la liste originale s'affiche à nouveau.*

NB : n'est pas encore disponible sur toutes les listes mais sera déployé au fur et à mesure des versions 6.

## **Les entêtes de colonne**

**Chaque colonne peut être triée par ordre croissant** par un simple clic sur son titre ou décroissant en cliquant à nouveau sur le titre.

**L'ordre des colonnes peut être changé temporairement** via le principe du « Drag and Drop » (glisser – déposer). Cela peut faciliter votre lecture…

# **Les menus (ou boutons) communs à toutes les listes de gestion**

## **Le menu Actions**

Jusqu'à 6 rubriques peuvent être communes aux listes… Elles ne sont visibles qu'en fonction du contexte

## **Ouvrir dans une application**

Tous les éléments affichés dans une liste de gestion peuvent être ouverts sur le logiciel de votre choix, à condition qu'il puisse lire un export de fiches. Il est donc conseillé de choisir un tableur (Excel ou Open office par exemples).

[Consultez l'article sur les préférences](#page--1-0)

## **Imprimer**

Toutes les commandes d'impression agissent sur la sélection courante c'est à dire les fiches noircies et les fiches seront triées en fonction des préférences de l'utilisateur. A défaut de sélection, toutes les fiches présentes à l'écran seront imprimées et l'ordre d'affichage de l'écran est respecté. Cette commande permet d'imprimer la liste de trois façons différentes.

### **Fiches**

Chaque fiche sélectionnée est imprimée avec toutes ses caractéristiques en pleine page. Présentation verticale, une page par fiche.

### **Liste**

Les fiches sélectionnées sont imprimées sous forme d'une liste. Présentation horizontale.

#### **Plus…**

Cette commande ouvre un puissant logiciel intégré permettant de créer des états, des étiquettes ou des graphes personnels

## **Sélection**

Ce menu offre plusieurs options permettant de stocker des listes pour les ré-afficher par la suite. Interrogez notre service assistance si vous désirez ne savoir plus sur ce sujet.

## **Trier**

Donne accès à un éditeur de tri permettant des tris mono ou multi-critères, notamment quand vous désirez faire un tri d'informations qui ne sont pas indiquées dans les colonnes de la liste de gestion (tri par date de création des tiers, par exemple)

## **Supprimer**

La commande Supprimer permet la suppression définitive d'une ou plusieurs fiches sélectionnées (noircies) au travers d'une boîte de dialogue.

*Cette suppression ne sera effective qu'après validation du mot de passe. La suppression n'est possible que si les contraintes de suppression le permettent.*

# **Aller à…**

Une fonction très appréciée en termes de convivialité de LSC. Présente sur les listes de gestion, elle permet de passer d'une liste à une autre en utilisant des liens existants. A partir de la liste des mandats, on peut aller à

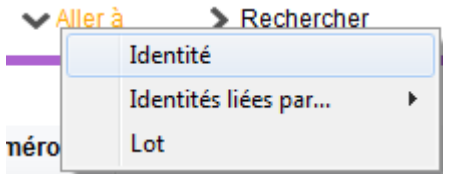

## **Rechercher**

Cf. aide liée aux recherches sur les listes de gestion : [accès](http://aide.crypto.fr/support/recherche-rapide/) [à l'aide](http://aide.crypto.fr/support/recherche-rapide/)

## **Créer (non disponible)**

Pour rappel, la création de mandat n'est possible qu'à partir d'une fiche LOT, onglet « Transaction »…

# **Les menus (ou boutons) spécifiques à cette liste**

# **Historique**

Après sélection d'un mandat, affiche l'historique du tiers lié.

## **Courrier**

Permet de créer des événements à partir de votre sélection de mandats. La nouvelle fenêtre affichée offre un grand nombre de choix (code expédition, modèle, PJ à ajouter, etc…) avant la validation qui génère les événements.

## **Renouveler**

Cette option permet de renouveler les mandats arrivés à échéance ..

La 1ère fenêtre vous demande de choisir la date à prendre en compte pour sélectionner les mandats dont l'échéance est antérieure à la date saisie.

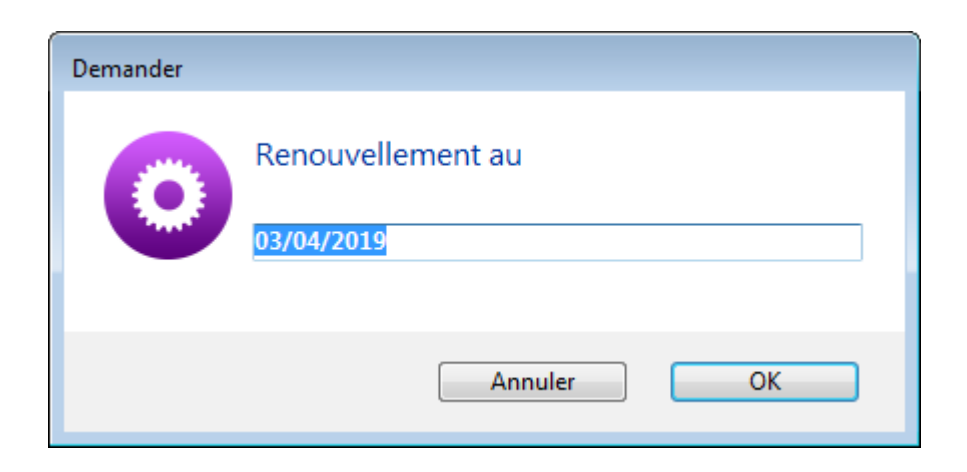

Faites OK pour valider votre choix et avoir la liste des mandats concernés

Traitez les tous (ou une sélection). La date de fin de mandats sera mise automatiquement à jour en tenant compte de l'actuelle et de sa durée exprimée en mois.

Enfin, une fenêtre de courrier sera proposée si vous désirez générer des événements à la suite (optionnel – l'annulation sur cette fenêtre ne remet pas l'ancienne date sur la fiche mandat).

# **[Liste des copropriétaires](https://aide.crypto.fr/syndic/mandatcopro_listeg/)**

La liste des copropriétaires, accessible depuis le menu fichier, affiche par défaut les actifs de la dernière entité chargée, soit ceux attachés à des lots

## **Les (nouveaux) principes de la liste de gestion**

**Plus d'écran de recherche** préalable, vous arrivez directement sur la liste **La vague a disparu**, offrant plus d'espaces dans le bas de l'écran **Les menus** ou boutons sont tous situés en haut de l'écran

- Le picto  $\checkmark$  indique un menu avec un choix multiple
- $\text{-}$  Le picto  $\rightarrow$  indique un bouton simple

.

Un filtre est accessible permettant **des sous-sélections en temps réel** au fur et à mesure de votre frappe.

Filtre

#### *Précision*

*Un filtre n'est pas une recherche, il ne fait qu'éliminer les fiches hors demandes. Si vous effacez les éléments du filtre, la liste originale s'affiche à nouveau.*

NB : n'est pas encore disponible sur toutes les listes mais sera déployé au fur et à mesure des versions 6.

### **Les entêtes de colonne**

**Chaque colonne peut être triée par ordre croissant** par un simple clic sur son titre ou décroissant en cliquant à nouveau sur le titre.

**L'ordre des colonnes peut être changé temporairement** via le principe du « Drag and Drop » (glisser – déposer). Cela peut faciliter votre lecture…

# **Les menus (ou boutons) communs à toutes les listes de gestion**

## **Le menu Actions**

Jusqu'à 6 rubriques peuvent être communes aux listes… Elles ne sont visibles qu'en fonction du contexte

## **Ouvrir dans une application**

Tous les éléments affichés dans une liste de gestion peuvent être ouverts sur le logiciel de votre choix, à condition qu'il puisse lire un export de fiches. Il est donc conseillé de choisir un tableur (Excel ou Open office par exemples).

[Consultez l'article sur les préférences](#page--1-0)

## **Imprimer**

Toutes les commandes d'impression agissent sur la sélection courante c'est à dire les fiches noircies et les fiches seront triées en fonction des préférences de l'utilisateur. A défaut de sélection, toutes les fiches présentes à l'écran seront imprimées et l'ordre d'affichage de l'écran est respecté. Cette commande permet d'imprimer la liste de trois façons différentes.

### **Fiches**

Chaque fiche sélectionnée est imprimée avec toutes ses caractéristiques en pleine page. Présentation verticale, une page par fiche.

### **Liste**

Les fiches sélectionnées sont imprimées sous forme d'une liste. Présentation horizontale.

#### **Plus…**

Cette commande ouvre un puissant logiciel intégré permettant de créer des états, des étiquettes ou des graphes personnels

## **Sélection**

Ce menu offre plusieurs options permettant de stocker des listes pour les ré-afficher par la suite. Interrogez notre service assistance si vous désirez ne savoir plus sur ce sujet.

## **Trier**

Donne accès à un éditeur de tri permettant des tris mono ou multi-critères, notamment quand vous désirez faire un tri d'informations qui ne sont pas indiquées dans les colonnes de la liste de gestion (tri par date de création des tiers, par exemple)

## **Supprimer**

La commande Supprimer permet la suppression définitive d'une ou plusieurs fiches sélectionnées (noircies) au travers d'une boîte de dialogue.

```
Cette suppression ne sera effective qu'après validation du
mot de passe.
La suppression n'est possible que si les contraintes de
suppression le permettent.
```
# **Aller à…**

Une fonction très appréciée en termes de convivialité de LSC. Présente sur les listes de gestion, elle permet de passer d'une liste à une autre en utilisant des liens existants. A partir de la liste des copropriétaires, on peut aller à…

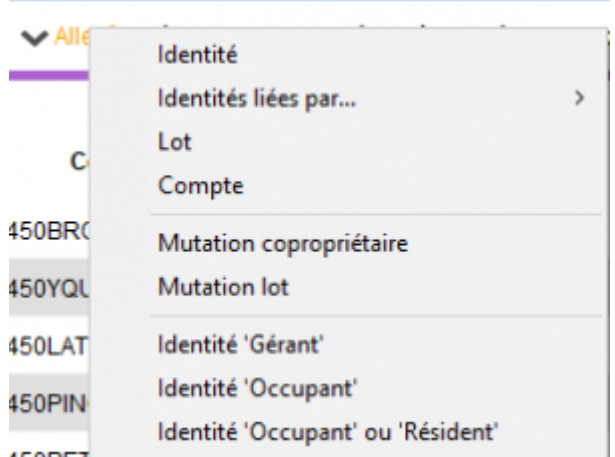

## **Rechercher**

Cf. aide liée aux recherches sur les listes de gestion : [accès](http://aide.crypto.fr/support/recherche-rapide/) [à l'aide](http://aide.crypto.fr/support/recherche-rapide/)

# **Créer**

Permet de créer un nouveau copropriétaire

« CTRL (ou Pomme) N » pour le raccourci clavier…

*Rappel : ses lots sont à créer à ce niveau, sur le 2ème onglet.*

# **Historique**

Affiche l'historique complet dans une nouvelle fenêtre du coproriétaire sélectionné

# **Les menus (ou boutons) spécifiques à cette liste**

# **Courrier**

Permet de créer des événements à partir de votre sélection de copropriétaires. La nouvelle fenêtre affichée offre un grand nombre de choix (code expédition, modèle, PJ à ajouter, etc…) avant la validation qui génère les événements.

## **Créer un événement**

N'est actif qu'après sélection d'UN copropriétaire. Ouvre la même fenêtre que la touche « F1 » (création événement) mais charge déjà le contexte (nom, immeuble)

# **[Liste des mandats de gestion](https://aide.crypto.fr/gerance/mandatgestion_listeg/)**

La liste des mandats de gestion, accessible depuis le menu fichier, affiche par défaut les mandats actifs

## **Les (nouveaux) principes de la liste de gestion**

**Plus d'écran de recherche** préalable, vous arrivez directement sur la liste **La vague a disparu**, offrant plus d'espaces dans le bas de l'écran

**Les menus** ou boutons sont tous situés en haut de l'écran

- Le picto  $\bullet$  indique un menu avec un choix multiple
- $\cdot$  Le picto  $\rightarrow$  indique un bouton simple

.

Un filtre est accessible permettant **des sous-sélections en temps réel** au fur et à mesure de votre frappe.

Filtre

#### *Précision*

*Un filtre n'est pas une recherche, il ne fait qu'éliminer les fiches hors demandes. Si vous effacez les éléments du filtre, la liste originale s'affiche à nouveau.*

NB : n'est pas encore disponible sur toutes les listes mais sera déployé au fur et à mesure des versions 6.

### **Les entêtes de colonne**

**Chaque colonne peut être triée par ordre croissant** par un simple clic sur son titre ou décroissant en cliquant à nouveau sur le titre.

**L'ordre des colonnes peut être changé temporairement** via le principe du « Drag and Drop » (glisser – déposer). Cela peut faciliter votre lecture…

# **Les menus (ou boutons) communs à toutes les listes de gestion**

## **Le menu Actions**

Jusqu'à 6 rubriques peuvent être communes aux listes… Elles ne sont visibles qu'en fonction du contexte

## **Ouvrir dans une application**

Tous les éléments affichés dans une liste de gestion peuvent être ouverts sur le logiciel de votre choix, à condition qu'il puisse lire un export de fiches. Il est donc conseillé de choisir un tableur (Excel ou Open office par exemples).

[Consultez l'article sur les préférences](#page--1-0)

## **Imprimer**

Toutes les commandes d'impression agissent sur la sélection courante c'est à dire les fiches noircies et les fiches seront triées en fonction des préférences de l'utilisateur. A défaut de sélection, toutes les fiches présentes à l'écran seront imprimées et l'ordre d'affichage de l'écran est respecté. Cette commande permet d'imprimer la liste de trois façons différentes.

#### **Fiches**

Chaque fiche sélectionnée est imprimée avec toutes ses caractéristiques en pleine page. Présentation verticale, une page par fiche.

### **Liste**

Les fiches sélectionnées sont imprimées sous forme d'une liste. Présentation horizontale.

#### **Plus…**

Cette commande ouvre un puissant logiciel intégré permettant de créer des états, des étiquettes ou des graphes personnels

## **Sélection**

Ce menu offre plusieurs options permettant de stocker des listes pour les ré-afficher par la suite. Interrogez notre service assistance si vous désirez ne savoir plus sur ce sujet.

## **Trier**

Donne accès à un éditeur de tri permettant des tris mono ou multi-critères, notamment quand vous désirez faire un tri d'informations qui ne sont pas indiquées dans les colonnes de la liste de gestion (tri par date de création des tiers, par exemple)

## **Supprimer**

La commande Supprimer permet la suppression définitive d'une ou plusieurs fiches sélectionnées (noircies) au travers d'une boîte de dialogue.

*Cette suppression ne sera effective qu'après validation du mot de passe. La suppression n'est possible que si les contraintes de suppression le permettent.*

# **Aller à…**

Une fonction très appréciée en termes de convivialité de LSC. Présente sur les listes de gestion, elle permet de passer d'une liste à une autre en utilisant des liens existants. A partir de la liste des mandats, on peut aller à

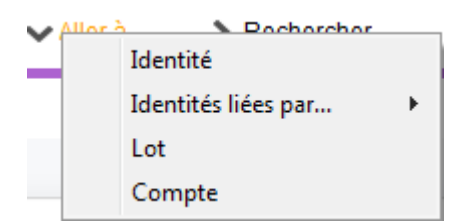

## **Rechercher**

Cf. aide liée aux recherches sur les listes de gestion : [accès](http://aide.crypto.fr/support/recherche-rapide/) [à l'aide](http://aide.crypto.fr/support/recherche-rapide/)

## **Créer (non disponible)**

Pour rappel, la création de mandat n'est possible qu'à partir d'une fiche LOT, onglet « Gérance »…

# **Les menus (ou boutons) spécifiques à cette liste**

## **Actions**

## **Demande de devis LOVIS**

## **Courrier**

Permet de créer des événements à partir de votre sélection de mandats. La nouvelle fenêtre affichée offre un grand nombre de choix (code expédition, modèle, PJ à ajouter, etc…) avant la validation qui génère les événements.

## **Renouveler**

Cette option permet de renouveler les mandats arrivés à échéance ..

La 1ère fenêtre vous demande de choisir la date à prendre en compte pour sélectionner les mandats dont la date de fin est antérieure (ou égale) à la date saisie.

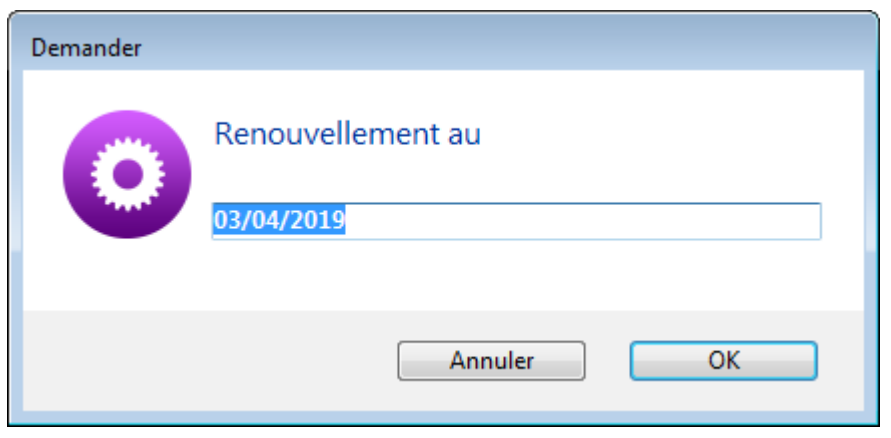

Faites OK pour valider votre choix et avoir la liste des mandats concernés

Traitez les tous (ou une sélection). La date de fin de mandats sera mise automatiquement à jour en tenant compte de l'actuelle et de sa durée exprimée en mois.

Enfin, une fenêtre de courrier sera proposée si vous désirez générer des événements à la suite (optionnel – l'annulation sur cette fenêtre ne remet pas l'ancienne date sur la fiche mandat).

# **[Liste des locataires](https://aide.crypto.fr/gerance/locataire_listeg/)**

La liste des locataires, accessible depuis le menu fichier, affiche par défaut les locataires présents ou ceux en préavis

**Les (nouveaux) principes de la liste de**

## **gestion**

**Plus d'écran de recherche** préalable, vous arrivez directement sur la liste **La vague a disparu**, offrant plus d'espaces dans le bas de l'écran

**Les menus** ou boutons sont tous situés en haut de l'écran

- Le picto  $\checkmark$  indique un menu avec un choix multiple
- $\text{-}$  Le picto  $\rightarrow$  indique un bouton simple

.

Un filtre est accessible permettant **des sous-sélections en temps réel** au fur et à mesure de votre frappe.

Filtre

#### *Précision*

*Un filtre n'est pas une recherche, il ne fait qu'éliminer les fiches hors demandes. Si vous effacez les éléments du filtre, la liste originale s'affiche à nouveau.*

NB : n'est pas encore disponible sur toutes les listes mais sera déployé au fur et à mesure des versions 6.

### **Les entêtes de colonne**

**Chaque colonne peut être triée par ordre croissant** par un simple clic sur son titre ou décroissant en cliquant à nouveau sur le titre.

**L'ordre des colonnes peut être changé temporairement** via le principe du « Drag and Drop » (glisser – déposer). Cela peut faciliter votre lecture…

# **Les menus (ou boutons)**

# **communs à toutes les listes de gestion**

## **Le menu Actions**

Jusqu'à 6 rubriques peuvent être communes aux listes… Elles ne sont visibles qu'en fonction du contexte

## **Ouvrir dans une application**

Tous les éléments affichés dans une liste de gestion peuvent être ouverts sur le logiciel de votre choix, à condition qu'il puisse lire un export de fiches. Il est donc conseillé de choisir un tableur (Excel ou Open office par exemples).

[Consultez l'article sur les préférences](#page--1-0)

## **Imprimer**

Toutes les commandes d'impression agissent sur la sélection courante c'est à dire les fiches noircies et les fiches seront triées en fonction des préférences de l'utilisateur. A défaut de sélection, toutes les fiches présentes à l'écran seront imprimées et l'ordre d'affichage de l'écran est respecté. Cette commande permet d'imprimer la liste de trois façons différentes.

### **Fiches**

Chaque fiche sélectionnée est imprimée avec toutes ses caractéristiques en pleine page. Présentation verticale, une page par fiche.

### **Liste**

Les fiches sélectionnées sont imprimées sous forme d'une liste. Présentation horizontale.

### **Plus…**

Cette commande ouvre un puissant logiciel intégré permettant de créer des états, des étiquettes ou des graphes personnels

## **Sélection**

Ce menu offre plusieurs options permettant de stocker des listes pour les ré-afficher par la suite. Interrogez notre service assistance si vous désirez ne savoir plus sur ce sujet.

## **Trier**

Donne accès à un éditeur de tri permettant des tris mono ou multi-critères, notamment quand vous désirez faire un tri d'informations qui ne sont pas indiquées dans les colonnes de la liste de gestion (tri par date de création des tiers, par exemple)

## **Supprimer**

La commande Supprimer permet la suppression définitive d'une ou plusieurs fiches sélectionnées (noircies) au travers d'une boîte de dialogue.

```
Cette suppression ne sera effective qu'après validation du
mot de passe.
La suppression n'est possible que si les contraintes de
suppression le permettent.
```
# **Aller à…**

Une fonction très appréciée en termes de convivialité de LSC. Présente sur les listes de gestion, elle permet de passer d'une liste à une autre en utilisant des liens existants. A partir de la liste des locataires, on peut aller à

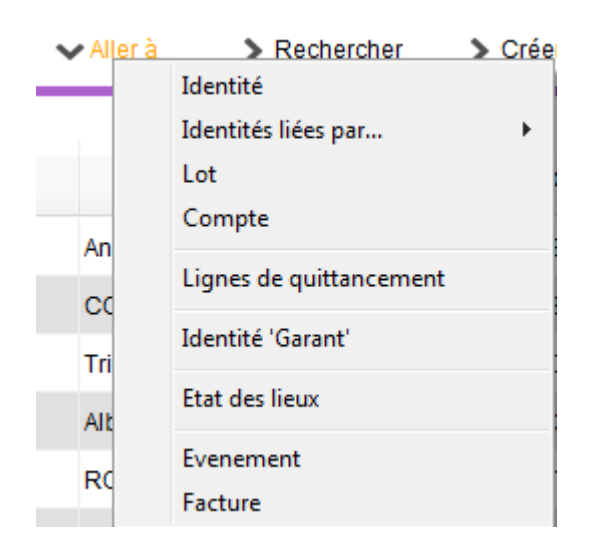

## **Rechercher**

Cf. aide liée aux recherches sur les listes de gestion : [accès](http://aide.crypto.fr/support/recherche-rapide/) [à l'aide](http://aide.crypto.fr/support/recherche-rapide/)

# **Créer**

Permet de créer un nouveau locataire.

« CTRL (ou Pomme) N » pour le raccourci clavier…

## **Historique**

Affiche l'historique complet dans une nouvelle fenêtre du locataire sélectionné

# **Les menus (ou boutons) spécifiques à cette liste**

**Actions**

## **Demande de devis LOVIS**

Lovis est un partenaire présent sur notre store (il faut donc souscrire un abonnement) proposant des solutions d'assurance MRH ou PNO.

Sélectionnez un locataire, choisissez cette rubrique et suivez les étapes…

## **Import CLAC**

Egalement partenaire sur le store, spécialiste du « dossier locataire » en ligne. Un candidat locataire remplit son dossier sur leur site et si vous le validez, vous exportez les informations que le locataire a saisies, elles seront importées dans la fiche locataire qui sera créée lors de l'import.

Exception : si la référence du lot contenu dans l'import est liée à une fiche sans mandat de gestion , seul un tiers sera crée…

## **Courrier**

Permet de créer des événements à partir de votre sélection de locataire. La nouvelle fenêtre affichée offre un grand nombre de choix (code expédition, modèle, PJ à ajouter, etc…) avant la validation qui génère les événements.

## **Renouveler**

Cette option permet de renouveler les baux arrivés à échéance ..

La 1ère fenêtre vous demande de choisir la date à prendre en compte pour sélectionner les locataires dont la bail arrive à échéance.

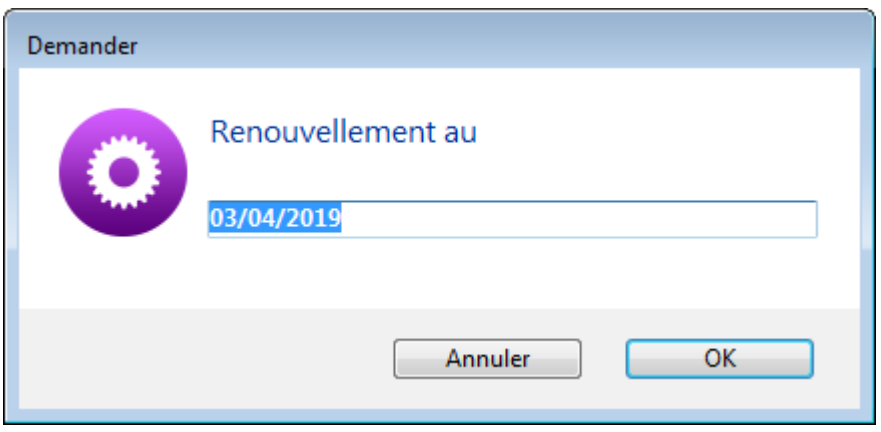

Faites OK pour valider votre choix et avoir la liste des locataires concernés

Traitez les tous (ou une sélection). La date de fin de bail sera mise automatiquement à jour en tenant compte de l'actuelle et de la durée du bail.

Enfin, une fenêtre de courrier sera proposée si vous désirez générer des événements à la suite (optionnel – l'annulation sur cette fenêtre ne remet pas l'ancienne date sur la fiche locataire).

## **Créer un événement**

N'est actif qu'après sélection d'UN locataire. Ouvre la même fenêtre que la touche « F1 » (création événement) mais charge déjà le contexte (nom, lot, immeuble)

# **[Liste des lots](https://aide.crypto.fr/support/lot_listeg/)**

La liste des lots, accessible depuis le menu fichier, affiche les lots en fonction du contexte

## **Les (nouveaux) principes de la liste de gestion**

**Plus d'écran de recherche** préalable, vous arrivez directement sur la liste **La vague a disparu**, offrant plus d'espaces dans le bas de l'écran **Les menus** ou boutons sont tous situés en haut de l'écran • Le picto  $\checkmark$  indique un menu avec un choix multiple

 $\text{-}$  Le picto  $\rightarrow$  indique un bouton simple

.

Un filtre est accessible permettant **des sous-sélections en temps réel** au fur et à mesure de votre frappe.

Filtre

#### *Précision*

*Un filtre n'est pas une recherche, il ne fait qu'éliminer les fiches hors demandes. Si vous effacez les éléments du filtre, la liste originale s'affiche à nouveau.*

NB : n'est pas encore disponible sur toutes les listes mais sera déployé au fur et à mesure des versions 6.

## **Les entêtes de colonne**

**Chaque colonne peut être triée par ordre croissant** par un simple clic sur son titre ou décroissant en cliquant à nouveau sur le titre.

**L'ordre des colonnes peut être changé temporairement** via le principe du « Drag and Drop » (glisser – déposer). Cela peut faciliter votre lecture…

# **Les menus (ou boutons) communs à toutes les listes de gestion**

## **Le menu Actions**

Jusqu'à 6 rubriques peuvent être communes aux listes… Elles ne sont visibles qu'en fonction du contexte

## **Ouvrir dans une application**

Tous les éléments affichés dans une liste de gestion peuvent être ouverts sur le logiciel de votre choix, à condition qu'il puisse lire un export de fiches. Il est donc conseillé de choisir un tableur (Excel ou Open office par exemples).

[Consultez l'article sur les préférences](#page--1-0)

## **Imprimer**

Toutes les commandes d'impression agissent sur la sélection courante c'est à dire les fiches noircies et les fiches seront triées en fonction des préférences de l'utilisateur. A défaut de sélection, toutes les fiches présentes à l'écran seront imprimées et l'ordre d'affichage de l'écran est respecté. Cette commande permet d'imprimer la liste de trois façons différentes.

### **Fiches**

Chaque fiche sélectionnée est imprimée avec toutes ses caractéristiques en pleine page. Présentation verticale, une page par fiche.

### **Liste**

Les fiches sélectionnées sont imprimées sous forme d'une liste. Présentation horizontale.

#### **Plus…**

Cette commande ouvre un puissant logiciel intégré permettant de créer des états, des étiquettes ou des graphes personnels

## **Sélection**

Ce menu offre plusieurs options permettant de stocker des listes pour les ré-afficher par la suite. Interrogez notre service assistance si vous désirez ne savoir plus sur ce sujet.

## **Trier**

Donne accès à un éditeur de tri permettant des tris mono ou multi-critères, notamment quand vous désirez faire un tri d'informations qui ne sont pas indiquées dans les colonnes de la liste de gestion (tri par date de création des tiers, par exemple)

## **Supprimer**

La commande Supprimer permet la suppression définitive d'une ou plusieurs fiches sélectionnées (noircies) au travers d'une boîte de dialogue.

*Cette suppression ne sera effective qu'après validation du mot de passe. La suppression n'est possible que si les contraintes de suppression le permettent.*

## **Dupliquer**

Permet, après sélection d'une ligne, de dupliquer le lot courant.

NB : quand vous dupliquez un lot attaché à un mandat, ce dernier n'est pas repris sur le nouveau lot

## **Aller à…**

Une fonction très appréciée en termes de convivialité de LSC. Présente sur les listes de gestion, elle permet de passer d'une liste à une autre en utilisant des liens existants. A partir de la liste des lots, on peut aller à …

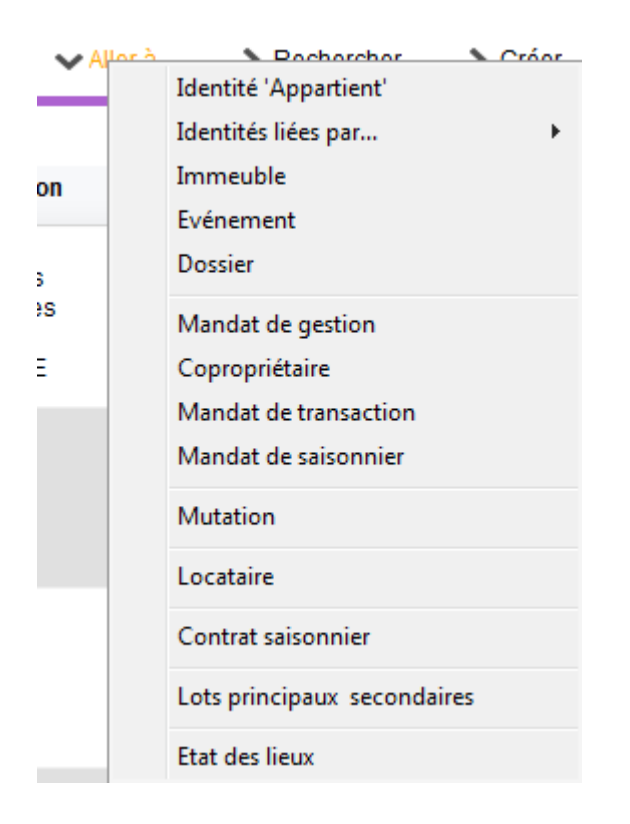

# **Rechercher**

Cf. aide liée aux recherches sur les listes de gestion : [accès](http://aide.crypto.fr/support/recherche-rapide/) [à l'aide](http://aide.crypto.fr/support/recherche-rapide/)

# **Créer**

Permet de créer un nouveau lot (sauf pour le module syndic où les lots sont crées à partir de la fiche copropriétaire)

# **Historique**

Affiche l'historique complet dans une nouvelle fenêtre du lot sélectionné

# **Les menus (ou boutons ou**

# **affichages) spécifiques à cette liste**

# **Menu Actions**

## **Dupliquer**

Donne accès à deux options liées aux module EDL

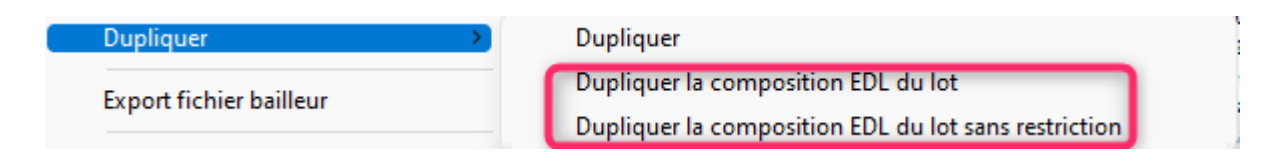

## **Export fichier Bailleur**

Option permettant un export d'une sélection de lots afin de répondre à vos obligations en matière de déclaration d'entrées et sorties des locataires de l'année.

Cette rubrique a été créée initialement pour les adhérents de l'UNIS Rhône-Alpes. Elle devrait être étendue à tous les adhérents sous peu. Pour que ce fichier soit correctement rempli, il est nécessaire de mettre à jour les lots et les tiers concernés, via des données complémentaires.

Vous pouvez les créer via l'administration à l'aide d'une nouvelle option puis faire la MAJ de vos fiches..

A\ Création des données complémentaires

Accès : fichier, afficheur, préférences et administration, administration métier, tous modules, données complémentaires

Cliquez sur « créer dépôts bailleurs ». Cela vous créera deux nouvelles rubriques au niveau des Tiers et LOT. Validez pour quitter la fenêtre

B\ Mise à jour de vos fiches

Exemple pour un lot : allez sur l'onglet « plus », cliquez sur « ajouter » et choisissez « dépôts bailleurs » puis remplissez les deux cases

| LSC Modification Lot - 2/20                                                                                                    |                                                            |
|----------------------------------------------------------------------------------------------------|------------------------------------------------------------|
| Lot Publicité Document; Plus<br><b>Diagnostics</b><br>Gérance<br><b>Transaction</b><br><b>Saisonnier</b>                                              | Inventaire $\ge$                                           |
|                                                                                                    | Code gestion CARFUMS/001 - Cod<br>Cité des Parfums 25, rue |
| Données complémentaires                                                                                                    |                                                            |
| Dépôts bailleurs Général   LOCATION   LS DESCRIPTION   PagesIMMO   SAISONNIER   VENTE<br><b>Bilan</b><br><b>APPARTEMENT</b><br>Tout montrer   Ajouter |                                                            |
| Libellé                                                                                                    | Valeur                                                     |
| Dépôts bailleurs                                                                                                    |                                                            |
| N° RPLS                                                                                                    |                                                            |
| N° Invariant                                                                                                    |                                                            |

*Faire de même pour la fiche Tiers…*

#### C\ Informations Agence

Les données envoyées liées à l'agence sont récupérées au niveau de la fiche entité.

Il s'agit de :

+ La désignation de l'entité

+ L'email (onglet « variables courrier »)

+ Le Siret de l'entité

Si l'une de ces données est manquante, le lot lié à l'entité ne sera pas exporté (donc, si vous n'avez qu'une entité, aucun fichier ne sera crée).

#### D\ Export

Pour générer votre fichier d'export, c'est simple. Faites une sélection de lots, cliquez sur l'option, et enregistrez le sur votre disque dur.

## **Traitements – Parutions publicitaires**

Conservé pour des raisons de rétro compatibilité avec les anciennes versions, cette rubrique n'est plus vraiment utile. Elle servait effectivement à transmettre des documents pour des supports papiers avant l'avènement …d'internet.

### **Menu import**

LSC est un outil ouvert sur l'extérieur. Doté en standard de fonctions d'exports (Internet, Export ASCII), il est également pourvu de fonctions d'import de données. Les lots peuvent être importés selon 2 formats prédéfinis.

Import fichier texte

La structure de ce fichier est propre à LSC. Interrogez-nous pour connaître le format attendu.

Import norme Immonet.net

La structure de ce fichier répond à la norme d'échange de lots entre différents serveurs. Cette norme est détaillée à l'adresse [www.immonet.net.](http://www.immonet.net/)

# **Créer un événement**

Ce bouton n'est actif qu'après sélection d'un lot. Par un clic long, il vous offre deux choix :

- faire un événement au locataire du lot
- faire un événement au propriétaire du lot

 $6.11 - 10 - 1$  $\vee$  Crée Locataire actuel du lot, s'il existe Propriétaire du lot

NB : sans clic long, c'est au propriétaire du lot que l'événement est crée.

# **Mailing**

Fonctionne de la même façon que le bouton présent sur la liste des tiers.

Les événements seront crées par rapport aux propriétaires des lots

Il peut gérer TOUS les types de mailing. En effet, c'est le mode de traitement de votre modèle d'événement qui déterminera le comportement de ce bouton, lors de la validation du 1<sup>er</sup> événement.

# **Lien internet**

Par un simple clic sur cette rubrique, vous arriverez sur la fenêtre de publication de vos biens. Elle permet ainsi une publication manuelle et immédiate. Pour mémoire, vous pouvez paramétrer en administration une publication automatique (y compris la nuit si vous êtes en versions serveur / clients)

Pour de plus amples informations sur la publication, référez vous à la documentation inhérente à Pagesimmo (à nous demander car n'existe pas encore en format HTML)

Par un clic maintenu, ce sont trois options qui vous sont proposées :

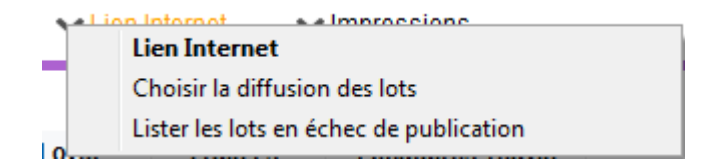

- La 1ère a déjà été vue précédemment
- La 2ème, « choisir la diffusion des lots » permet de définir où vont être publiés vos lots sur les plateformes partenaires. En effet, le nombre de lots est illimité sur Pagesimmo mais il se peut qu'il n'en soit

pas ainsi sur des sites sur lesquels vous avez souscrit un abonnement. Si, par exemple, seuls 20 biens sont envoyés sur « le bon coin », c'est via cette rubrique que vous pourrez indiquer lesquels.

La 3ème vous affiche la liste des lots que vous avez tenté de publier mais qui ne l'ont pas été. Après publication, un message vous est envoyé afin de vous rendre compte de celle-ci et notamment les biens non envoyés. Vous pouvez les lister à l'aide de cette rubrique.

## **Impressions**

Le menu impressions vous propose 7 options :

+ Fiche commerciale, Fiche détaillée, Fiche Nomenclature, Fiche publicité

+ Affichettes vitrines

+ Fiche traitement de texte personnalisé, Catalogue traitement de texte

- Toutes les commandes le concernant agissent sur la sélection courante (fiches noircies) ou à défaut sur toutes les fiches présentes à l'écran.
- Si une sélection est effectuée, les fiches seront triées dans l'ordre des préférences utilisateur. Si aucune sélection n'est effectuée, les fiches seront présentées dans l'ordre utilisé à l'écran.

\*\*\*\*\*\*\*\*\*\*\*\*\*\*\*\*\*\*\*

#### Fiche commerciale

Il s'agit d'une impression de fiches (une page par fiche) ne présentant que les informations non confidentielles de la fiche lot.

#### Fiche détaillée

Il s'agit d'une impression de fiches (une page par fiche) présentant toutes les informations de la fiche lot. Son usage est interne.

#### Fiche Nomenclature

Il s'agit de l'impression des fiches Nomenclatures, les fiches nomenclatures sont créées via la clé de la première page de fiche lot. Ce format de présentation n'est pas modifiable.

#### Fiche publicité

Il s'agit d'une impression de fiches (une page par fiche) présentant les informations de la page Publicité de la fiche lot.

Ces 4 formats de présentation ne sont pas modifiables.

#### Affiches vitrines

Permet d'accéder à la liste des affichettes vitrines. Choisissez un modèle et imprimez le ou créez un diaporama

Fiche traitement de texte personnalisé

**Il est possible de définir au niveau de chaque lot, une ou plusieurs pages traitement de texte décrivant de manière personnalisée le lot. Cette page traitement de texte peut présenter du texte et des photos. Ces pages sont créées via l'option [ajouter un descriptif](#page--1-0) disponible sur la fiche lot.**

L'écran obtenu ici permet la sélection d'un modèle et le choix d'un numéro.

Ensuite 3 options sont proposées :

La fiche descriptive du lot quand elle existe : permet l'impression de la fiche descriptive ayant le numéro indiqué, à défaut rien n'est imprimé

La fiche descriptive, à défaut le modèle : permet l'impression de la fiche descriptive ayant le numéro indiqué, à défaut le modèle indiqué est calculé et imprimé en fonction du lot courant.

Toujours le modèle : le modèle indiqué est calculé et imprimé en fonction du lot courant.

Catalogue traitement de texte

**Il s'agit d'une puissante fonction de génération automatique et rapide d'un catalogue papier. Il est possible de choisir le modèle de catalogue à générer ; le modèle par défaut est celui qui est défini par [un](#page--1-0) [paramètre de l'administration.](#page--1-0)**

**Il faut noter que le modèle à utiliser dans le module Saisonnier est différent de celui à utiliser dans les autres modules.**

Le résultat est obtenu dans une page traitement de texte, directement modifiable à l'écran !

## **Quelques particularités d'affichage**

Module Gérance

+ Dans la colonne « Loyer », si du quittancement complémentaire est défini dans la fiche lot, il est affiché à ce niveau

+ Colonne « Locataire / Préavis » : le locataire est affiché pour son lot principal mais également pour ses lots secondaires

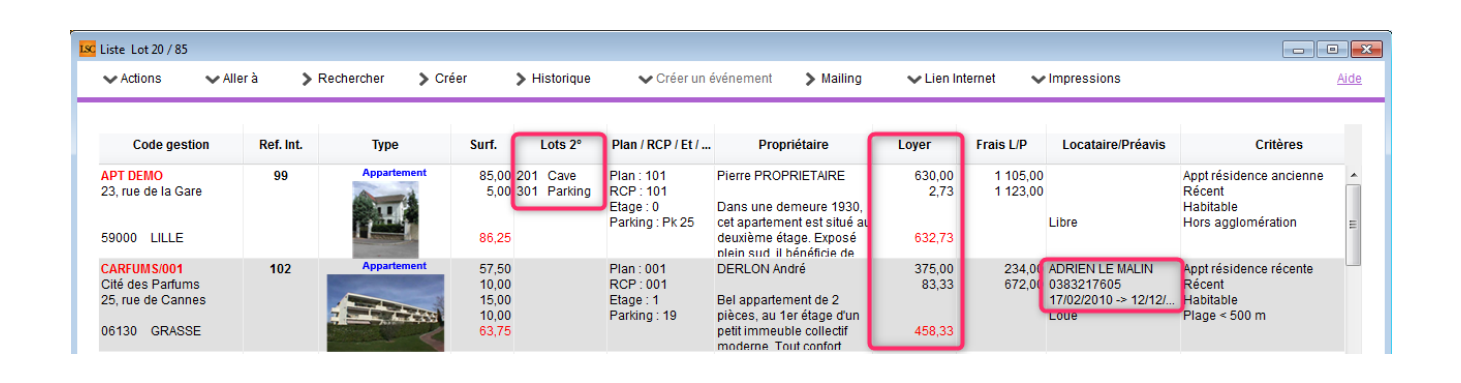

# **[Liste des entités](https://aide.crypto.fr/tous-modules/entite_listeg/)**

La liste des entités est accessible depuis le menu comptabilité. Elles sont affichées en contexte, c'est à dire en fonction du module actif.

## **Les (nouveaux) principes de la liste de gestion**

**Plus d'écran de recherche** préalable, vous arrivez directement sur la liste

**La vague a disparu**, offrant plus d'espaces dans le bas de l'écran

**Les menus** ou boutons sont tous situés en haut de l'écran

- Le picto  $\hspace{0.15cm}$  indique un menu avec un choix multiple
- $\bullet$  Le picto  $\bullet$  indique un bouton simple

.

Un filtre est accessible permettant **des sous-sélections en temps réel** au fur et à mesure de votre frappe.

Filtre

#### *Précision*

*Un filtre n'est pas une recherche, il ne fait qu'éliminer les fiches hors demandes. Si vous effacez les éléments du filtre,*

*la liste originale s'affiche à nouveau.*

NB : n'est pas encore disponible sur toutes les listes mais sera déployé au fur et à mesure des versions 6.

### **Les entêtes de colonne**

**Chaque colonne peut être triée par ordre croissant** par un simple clic sur son titre ou décroissant en cliquant à nouveau sur le titre.

**L'ordre des colonnes peut être changé temporairement** via le principe du « Drag and Drop » (glisser – déposer). Cela peut faciliter votre lecture…

# **Les menus (ou boutons) communs à toutes les listes de gestion**

## **Le menu Actions**

Jusqu'à 6 rubriques peuvent être communes aux listes… Elles ne sont visibles qu'en fonction du contexte

## **Ouvrir dans une application**

Tous les éléments affichés dans une liste de gestion peuvent être ouverts sur le logiciel de votre choix, à condition qu'il puisse lire un export de fiches. Il est donc conseillé de choisir un tableur (Excel ou Open office par exemples).

[Consultez l'article sur les préférences](#page--1-0)

## **Imprimer**

Toutes les commandes d'impression agissent sur la sélection courante c'est à dire les fiches noircies et les fiches seront triées en fonction des préférences de l'utilisateur. A défaut de sélection, toutes les fiches présentes à l'écran seront imprimées et l'ordre d'affichage de l'écran est respecté. Cette commande permet d'imprimer la liste de trois façons différentes.

### **Fiches**

Chaque fiche sélectionnée est imprimée avec toutes ses caractéristiques en pleine page. Présentation verticale, une page par fiche.

#### **Liste**

Les fiches sélectionnées sont imprimées sous forme d'une liste. Présentation horizontale.

#### **Plus…**

Cette commande ouvre un puissant logiciel intégré permettant de créer des états, des étiquettes ou des graphes personnels

## **Sélection**

Ce menu offre plusieurs options permettant de stocker des listes pour les ré-afficher par la suite. Interrogez notre service assistance si vous désirez ne savoir plus sur ce sujet.

## **Trier**

Donne accès à un éditeur de tri permettant des tris mono ou multi-critères, notamment quand vous désirez faire un tri d'informations qui ne sont pas indiquées dans les colonnes de la liste de gestion (tri par date de création des tiers, par

exemple)

### **Supprimer**

La commande Supprimer permet la suppression définitive d'une ou plusieurs fiches sélectionnées (noircies) au travers d'une boîte de dialogue.

*Cette suppression ne sera effective qu'après validation du mot de passe. La suppression n'est possible que si les contraintes de suppression le permettent.*

## **Aller à…**

Une fonction très appréciée en termes de convivialité de LSC. Présente sur les listes de gestion, elle permet de passer d'une liste à une autre en utilisant des liens existants. A partir de la liste des entités on peut aller à la liste des factures rattachées.

## **Rechercher**

Cf. aide liée aux recherches sur les listes de gestion : [accès](http://aide.crypto.fr/support/recherche-rapide/) [à l'aide](http://aide.crypto.fr/support/recherche-rapide/)

## **Créer**

Permet de créer une nouvelle entité, sauf pour le module Syndic où celle-ci est créée à partir de la fiche immeuble.

# **[Liste des tiers](https://aide.crypto.fr/support/tierscorrespondants_listeg/) [correspondants](https://aide.crypto.fr/support/tierscorrespondants_listeg/)**

La liste n'est accessible qu'à partir de la liste des tiers, via le menu 'aller à...'

## **Les (nouveaux) principes de la liste de gestion**

**Plus d'écran de recherche** préalable, vous arrivez directement sur la liste **La vague a disparu**, offrant plus d'espaces dans le bas de l'écran **Les menus** ou boutons sont tous situés en haut de l'écran

- Le picto  $\checkmark$  indique un menu avec un choix multiple
- $\cdot$  Le picto  $\rightarrow$  indique un bouton simple

.

Un filtre est accessible permettant **des sous-sélections en temps réel** au fur et à mesure de votre frappe.

Filtre

#### *Précision*

*Un filtre n'est pas une recherche, il ne fait qu'éliminer les fiches hors demandes. Si vous effacez les éléments du filtre, la liste originale s'affiche à nouveau.*

NB : n'est pas encore disponible sur toutes les listes mais sera déployé au fur et à mesure des versions 6.

### **Les entêtes de colonne**

**Chaque colonne peut être triée par ordre croissant** par un simple clic sur son titre ou décroissant en cliquant à nouveau sur le titre.

**L'ordre des colonnes peut être changé temporairement** via le principe du « Drag and Drop » (glisser – déposer). Cela peut faciliter votre lecture…

# **Les menus (ou boutons) communs à toutes les listes de gestion**

## **Le menu Actions**

Jusqu'à 6 rubriques peuvent être communes aux listes… Elles ne sont visibles qu'en fonction du contexte

## **Ouvrir dans une application**

Tous les éléments affichés dans une liste de gestion peuvent être ouverts sur le logiciel de votre choix, à condition qu'il puisse lire un export de fiches. Il est donc conseillé de choisir un tableur (Excel ou Open office par exemples).

[Consultez l'article sur les préférences](#page--1-0)

## **Imprimer**

Toutes les commandes d'impression agissent sur la sélection courante c'est à dire les fiches noircies et les fiches seront triées en fonction des préférences de l'utilisateur. A défaut de sélection, toutes les fiches présentes à l'écran seront imprimées et l'ordre d'affichage de l'écran est respecté. Cette commande permet d'imprimer la liste de trois façons différentes.

### **Fiches**

Chaque fiche sélectionnée est imprimée avec toutes ses caractéristiques en pleine page. Présentation verticale, une page par fiche.

### **Liste**

Les fiches sélectionnées sont imprimées sous forme d'une liste. Présentation horizontale.

#### **Plus…**

Cette commande ouvre un puissant logiciel intégré permettant de créer des états, des étiquettes ou des graphes personnels

## **Sélection**

Ce menu offre plusieurs options permettant de stocker des listes pour les ré-afficher par la suite. Interrogez notre service assistance si vous désirez ne savoir plus sur ce sujet.

## **Trier**

Donne accès à un éditeur de tri permettant des tris mono ou multi-critères, notamment quand vous désirez faire un tri d'informations qui ne sont pas indiquées dans les colonnes de la liste de gestion (tri par date de création des tiers, par exemple)

## **Supprimer**

La commande Supprimer permet la suppression définitive d'une ou plusieurs fiches sélectionnées (noircies) au travers d'une boîte de dialogue.

```
Cette suppression ne sera effective qu'après validation du
mot de passe.
La suppression n'est possible que si les contraintes de
suppression le permettent.
```
# **Aller à…**

Une fonction très appréciée en termes de convivialité de LSC. Présente sur les listes de gestion, elle permet de passer d'une liste à une autre en utilisant des liens existants. A partir de la liste des correspondants, vous pouvez accéder aux événements liés

## **Rechercher**

Cf. aide liée aux recherches sur les listes de gestion : [accès](http://aide.crypto.fr/support/recherche-rapide/) [à l'aide](http://aide.crypto.fr/support/recherche-rapide/)

# **[Revenus fonciers – édition](https://aide.crypto.fr/gerance/_calcul_listeg/)**

La liste des déclarations de revenus fonciers est accessible à partir du menu propriétaire. Elle affiche toutes les déclarations, actuelles ou anciennes.

## **Les (nouveaux) principes de la liste de gestion**

**Plus d'écran de recherche** préalable, vous arrivez directement sur la liste **La vague a disparu**, offrant plus d'espaces dans le bas de l'écran **Les menus** ou boutons sont tous situés en haut de l'écran

- $\bullet$  Le picto  $\bullet$  indique un menu avec un choix multiple
- $\text{-}$  Le picto  $\rightarrow$  indique un bouton simple

Un filtre est accessible permettant **des sous-sélections en**

**temps réel** au fur et à mesure de votre frappe.

.

Filtre

#### *Précision*

*Un filtre n'est pas une recherche, il ne fait qu'éliminer les fiches hors demandes. Si vous effacez les éléments du filtre, la liste originale s'affiche à nouveau.*

NB : n'est pas encore disponible sur toutes les listes mais sera déployé au fur et à mesure des versions 6.

### **Les entêtes de colonne**

**Chaque colonne peut être triée par ordre croissant** par un simple clic sur son titre ou décroissant en cliquant à nouveau sur le titre.

**L'ordre des colonnes peut être changé temporairement** via le principe du « Drag and Drop » (glisser – déposer). Cela peut faciliter votre lecture…

# **Les menus (ou boutons) communs à toutes les listes de gestion**

## **Le menu Actions**

Jusqu'à 6 rubriques peuvent être communes aux listes… Elles ne sont visibles qu'en fonction du contexte

### **Ouvrir dans une application**

Tous les éléments affichés dans une liste de gestion peuvent être ouverts sur le logiciel de votre choix, à condition qu'il puisse lire un export de fiches. Il est donc conseillé de choisir un tableur (Excel ou Open office par exemples).

[Consultez l'article sur les préférences](#page--1-0)

## **Imprimer**

Toutes les commandes d'impression agissent sur la sélection courante c'est à dire les fiches noircies et les fiches seront triées en fonction des préférences de l'utilisateur. A défaut de sélection, toutes les fiches présentes à l'écran seront imprimées et l'ordre d'affichage de l'écran est respecté. Cette commande permet d'imprimer la liste de trois façons différentes.

#### **Fiches**

Chaque fiche sélectionnée est imprimée avec toutes ses caractéristiques en pleine page. Présentation verticale, une page par fiche.

#### **Liste**

Les fiches sélectionnées sont imprimées sous forme d'une liste. Présentation horizontale.

#### **Plus…**

Cette commande ouvre un puissant logiciel intégré permettant de créer des états, des étiquettes ou des graphes personnels

## **Sélection**

Ce menu offre plusieurs options permettant de stocker des listes pour les ré-afficher par la suite. Interrogez notre service assistance si vous désirez ne savoir plus sur ce sujet.

## **Trier**

Donne accès à un éditeur de tri permettant des tris mono ou multi-critères, notamment quand vous désirez faire un tri d'informations qui ne sont pas indiquées dans les colonnes de la liste de gestion (tri par date de création des tiers, par exemple)

## **Supprimer**

La commande Supprimer permet la suppression définitive d'une ou plusieurs fiches sélectionnées (noircies) au travers d'une boîte de dialogue.

*Cette suppression ne sera effective qu'après validation du mot de passe. La suppression n'est possible que si les contraintes de suppression le permettent.*

## **Export fichier**

Permet d'exporter une sélection de déclarations pour les sauvegarder sur votre disque dur.

Par exemple, avant de lancer les déclarations des revenus 2018, vous exportez celles de 2017 et les historisez.

## **Import fichier**

Permet d'importer des déclarations, préalablement exportées.

# **Rechercher**

Cf. aide liée aux recherches sur les listes de gestion : [accès](http://aide.crypto.fr/support/recherche-rapide/) [à l'aide](http://aide.crypto.fr/support/recherche-rapide/)

# **Les menus (ou boutons) spécifiques à cette liste**

# **Imprimer liasses**

Permet de lancer directement l'impression (ou la création d'événements) de toutes les fiches ou des fiches sélectionnées. Les déclarations et leurs annexes seront prises en compte.